## **Caselle PEC – Configurazione su Android: creare e configurare un account IMAP**

Accedere all'elenco delle **"Applicazioni"**

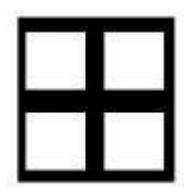

E clic sull'app **"E-Mail"**

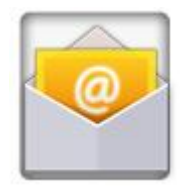

Se in precedenza si è già creato un account, verrà visualizzata la seguente schermata:

clic su **"+"** e **"Aggiungi account"**

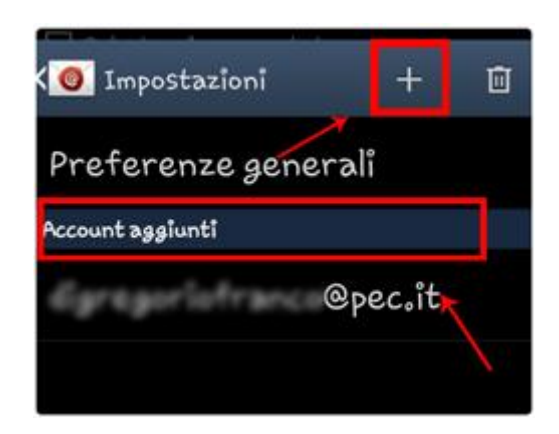

Se invece è il primo account che si sta configurando, visualizzerete direttamente il seguente step :

Nei rispettivi campi:

- Digitare l'indirizzo **PEC** che si vuole configurare
- La **password** legata all'indirizzo

Una volta inseriti tutti i dati richiesti andare avanti

- Se richiesto "inoltra notifica": **SI**

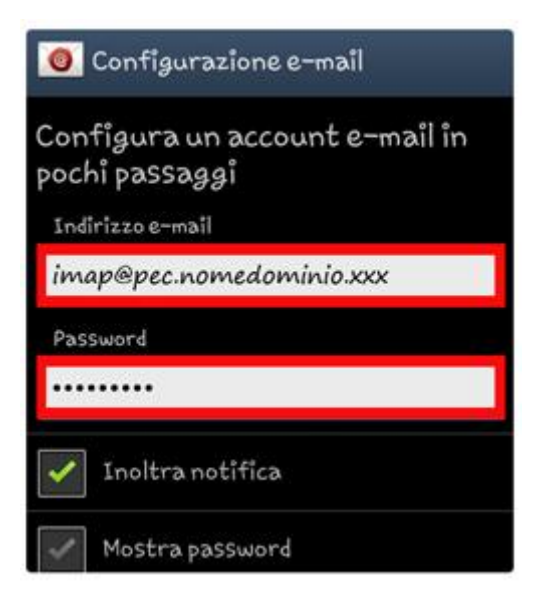

Clic su **"Succ."**

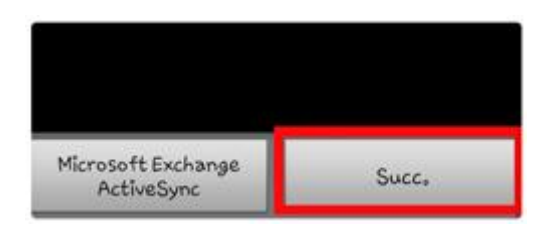

## Attendere l'elaborazione dei dati:

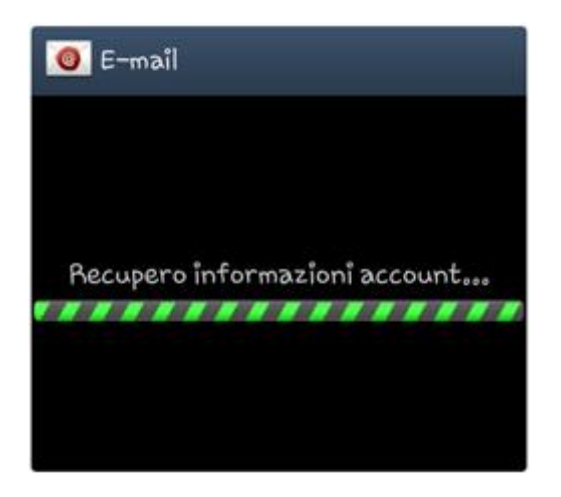

Scegliere "Account **IMAP**"

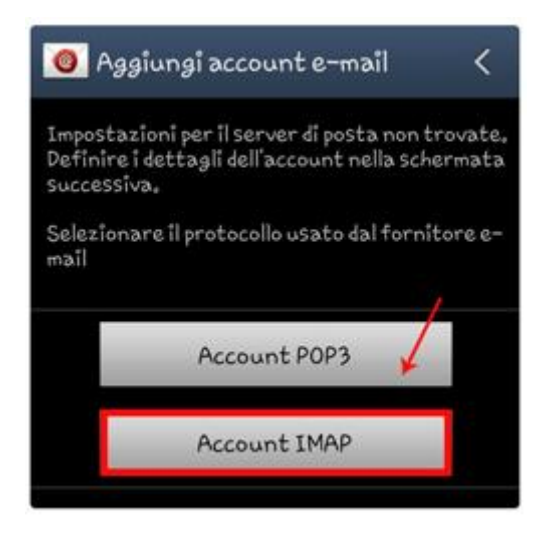

Nel passaggio successivo verranno richiesti i Parametri della Posta in Entrata:

- Indirizzo Server di posta in Entrata: **imaps.pec.aruba.it**
- Tipo di cifratura/protezione: **SSL** (accetta tutti i certificati)
- Numero di Porta: **993**
- Prefisso percorso IMAP: **INBOX.**

Se viene richiesto il nome utente assicurarsi di inserire il nome della casella per esteso (nomecasellaimap**[@pec.nomedominio.xxx\)](mailto:nomecasellaimap@pec.nomedominio.xxx)**

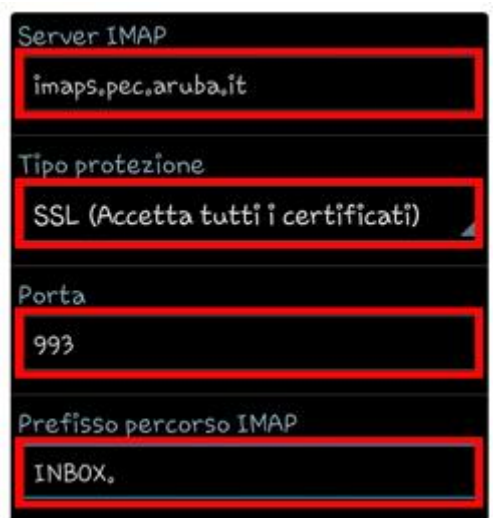

## Continuare

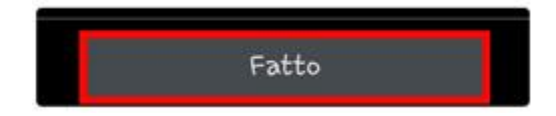

Nel passaggio successivo indicare Parametri della Posta in Uscita:

- Sever SMTP: **smtps.pec.aruba.it**
- Porta: **465**
- Tipo di Protezione: **SSL** (tutti i certificati)
- Richiesta di Autenticazione SMTP/E' richiesto l'accesso: **SI** (selezionarlo)
- Dettagli di Autenticazione: attivare l'opzione indicata utilizzando gli stessi dati della posta in entrata
- Se richiesto il nome utente assicurarsi di inserire il nome della casella per esteso

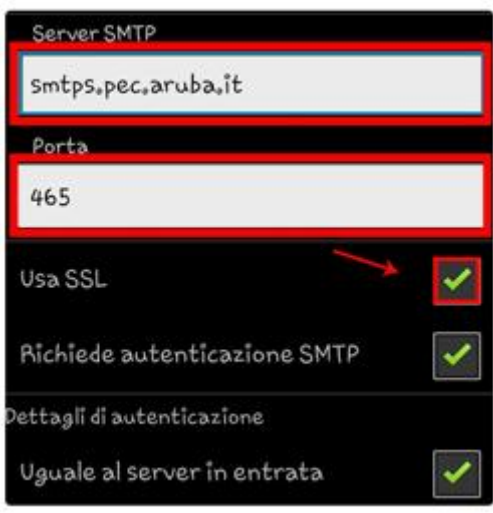

Continuare e attendere l'elaborazione dei dati in corso:

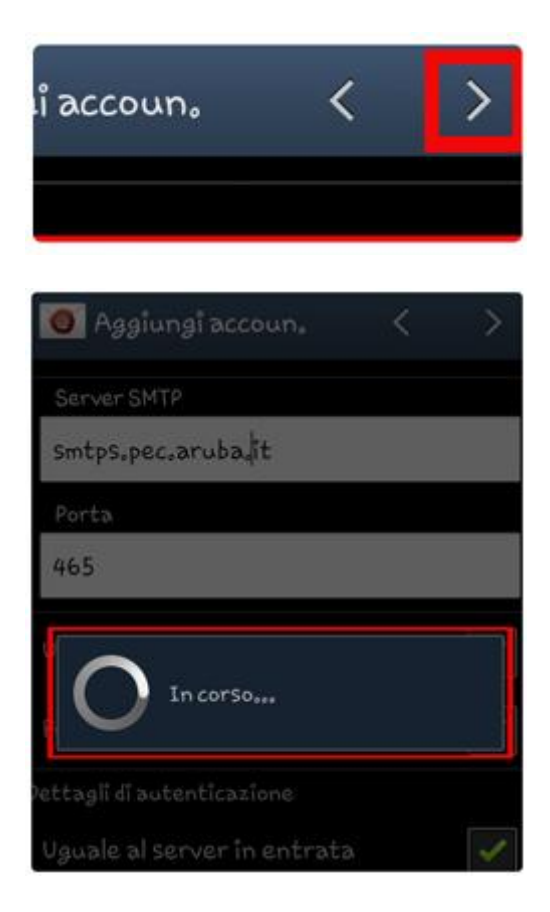

Configurare le impostazioni di preferenze dell'account – **notifiche di ricezione e-mail**

- **In orari di Punta:** inserendo la tempistica desiderate per il controllo della posta
- **In altri Orari:** inserire la tempistica desiderate per il controllo della posta
- **Periodo di sincronizzazione:** inserire la tempistica desiderate per il controllo della posta

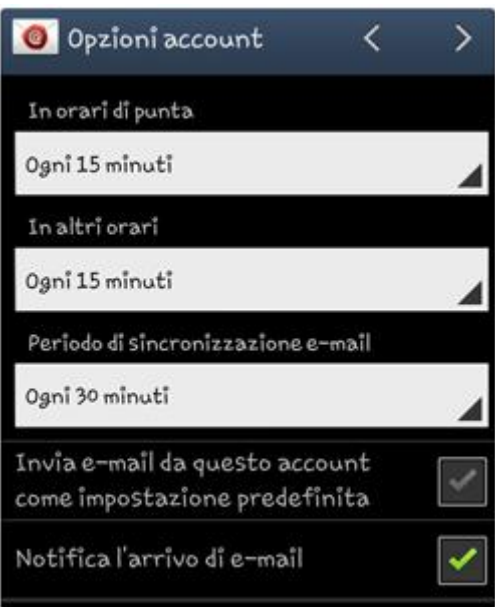

Continuare dalla feccia posta in alto a destra oppure dal pulsante **"Succ.":**

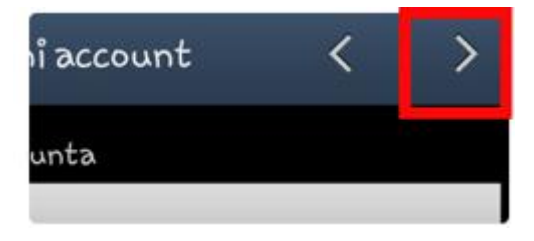

Infine, inserire il **Nome** che si desidera rendere visibile alla ricezione della vostra posta e clic su **"FATTO"** :

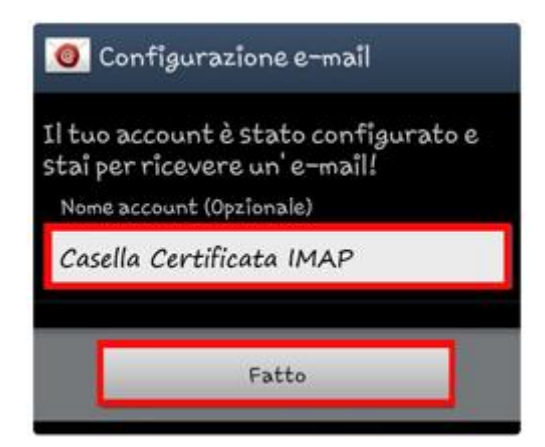

L'account è stato configurato con successo:

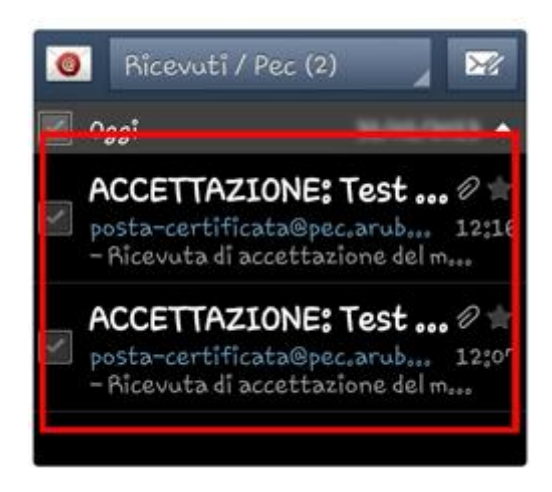

Una volta ultimata la configurazione, dalla freccia indicata si aprirà un menù utile per la gestione competa dell'account:

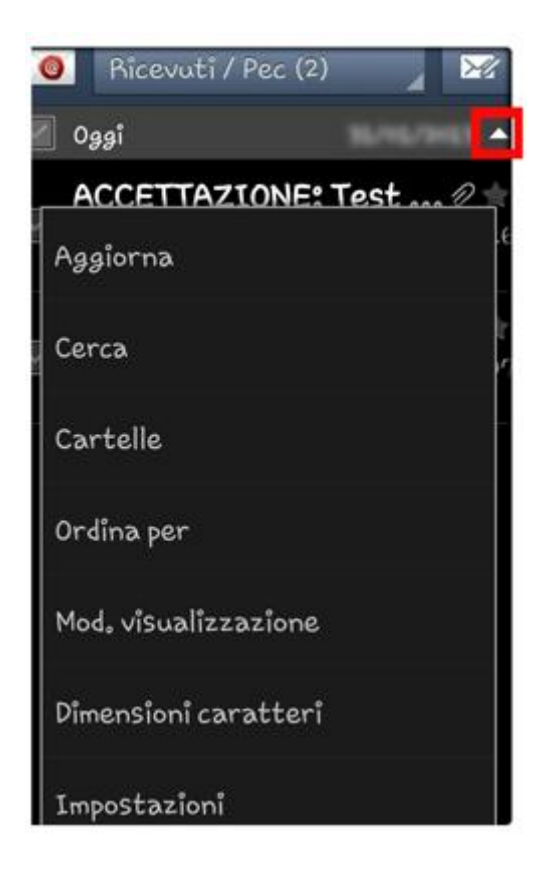